## **How to manage your quarantined messages.**

- 1. To open your quarantined messages go to [https://protection.office.com/quarantine,](https://protection.office.com/quarantine) and sign in with your ULM credentials.
- **2. You are now in the Security and Compliance Center.**
	- a. Go to **Threat Management** > **Review** > **Quarantine**.

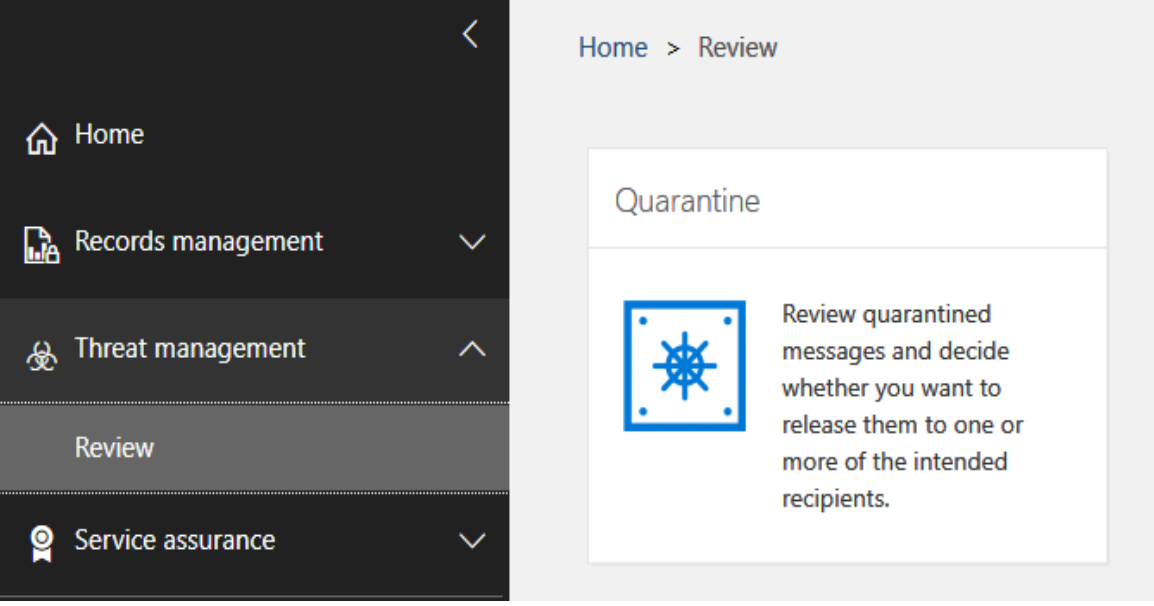

**3.** Under **"View Quarantined",** use the drop down box to choose "emails" or "files".

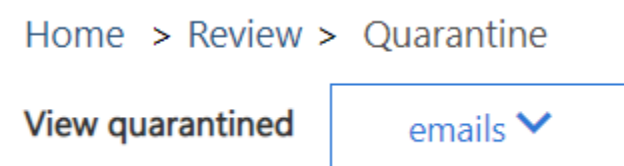

- **4. You can search for a specific email by:**
	- a. **Message ID**: The globally unique identifier of the message. If you select a message in the list, the Message ID value appears in the Details tab pane that appears.
	- b. **Sender email address**: A single sender's email address.
	- c. **Policy name**: Use the entire policy name of the message. The search is not casesensitive.
	- d. **Recipient email address**: A single recipient's email address.
	- e. **Subject**: Use the entire subject of the message. The search is not case-sensitive.

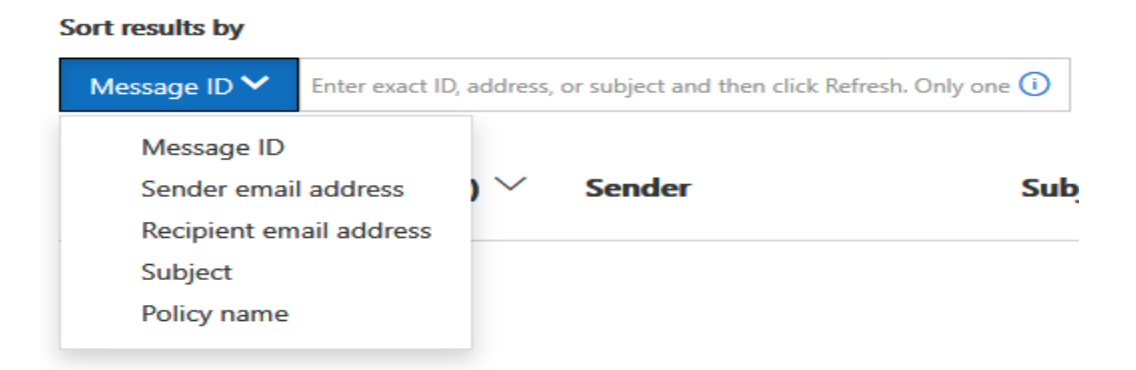

## **5. You also have these available filters:**

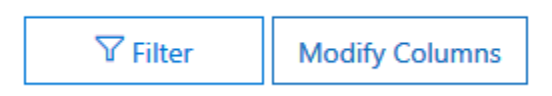

- a. **Expires time**: Filter messages by when they will expire from quarantine:
	- i. Today
	- ii. Next 2 days
	- iii. Next 7 days
- b. **Custom**: Enter a Start date and End date.
- c. **Received time**: Enter a Start date and End date.
- d. **Quarantine reason**:
	- i. Bulk
	- ii. Spam
	- iii. Phish
- e. **Policy Type**: Filter messages by policy type:
- f. **Anti-phish policy**
- g. **Hosted content filter policy**
- h. To clear the filter, click **Clear**. To hide the filter tab, click **Filter** again.

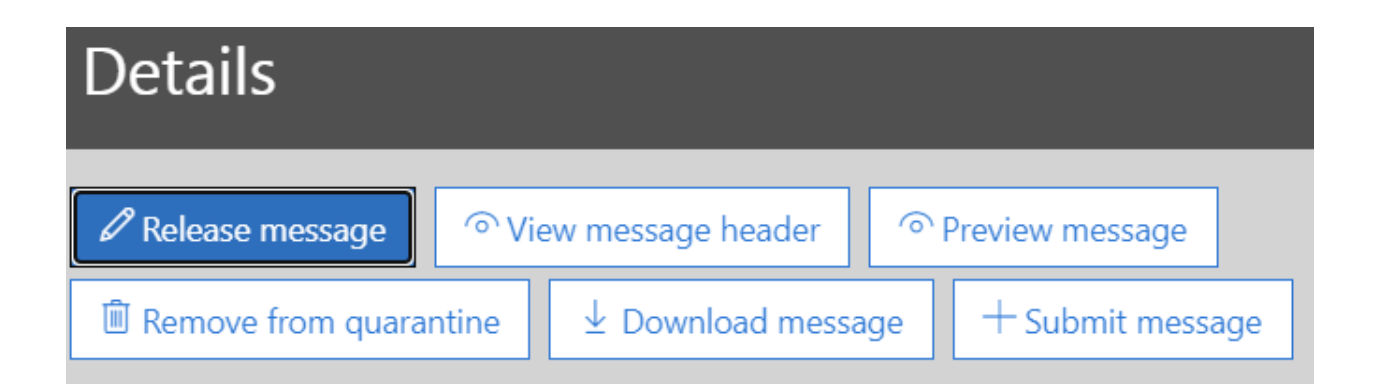

## **6. Take action on quarantined email.**

- a. After you select a message, you have options for what to do with the messages in the **Details** pane:
- b. **Release message**: In the pane that appears, choose whether to **Report messages to Microsoft for analysis**. This is the default selection and reports the incorrectly quarantined message to Microsoft as a false positive. When you are finished, click **Release messages**.
- c. **Preview message**: In the pane that appears, choose on of the following options:
	- i. **Source view**: Shows the HTML version of the message body with all links disabled.
	- ii. **Text view**: Shows the message body in plain text.
- d. **Download message**: In the pane that appears, select **I understand the risks from downloading this message** to save a local copy of the message.
- e. **Remove from quarantine**: After you click **yes** in the warning that appears, the message is immediately deleted.
- f. When you are finished, click **Close**.

If you do not release or remove the message, it will be deleted after the default quarantine retention period expires.